# **ИНСТРУКТИВНЫЕ МАТЕРИАЛЫ**

## **ДЛЯ РОЛИ «ТЕХНИЧЕСКИЙ СПЕЦИАЛИСТ»**

**АВТОНОМНАЯ СТАНЦИЯ ЗАПИСИ (Версии 9.0.4.8)**

Москва, 2021

## Оглавление

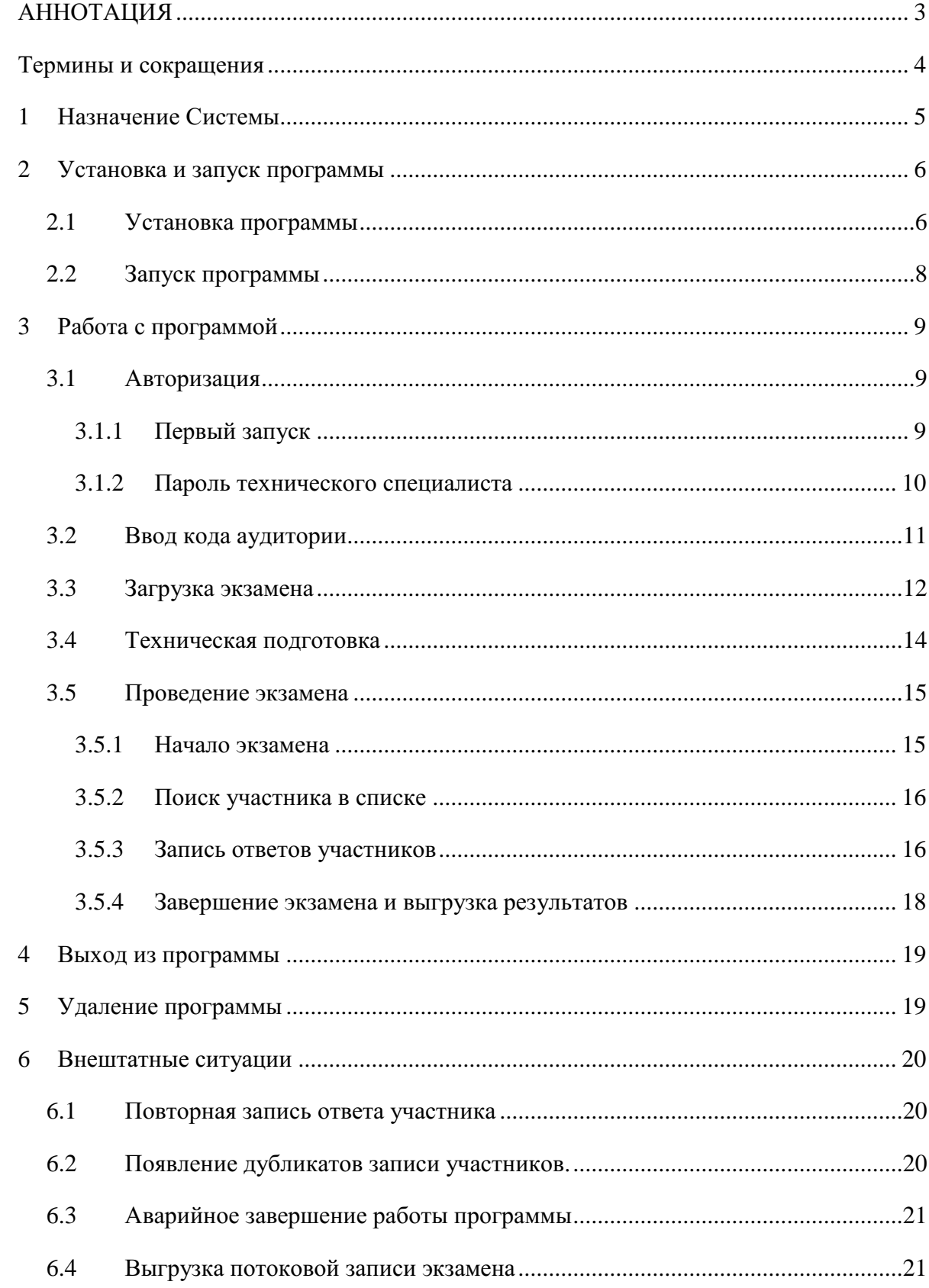

## <span id="page-2-0"></span>**АННОТАЦИЯ**

Настоящий документ является инструктивными материалами по работе с Автономной станцией записи для технического специалиста.

## <span id="page-3-0"></span>**Термины и сокращения**

В настоящем документе используются следующие термины и сокращения:

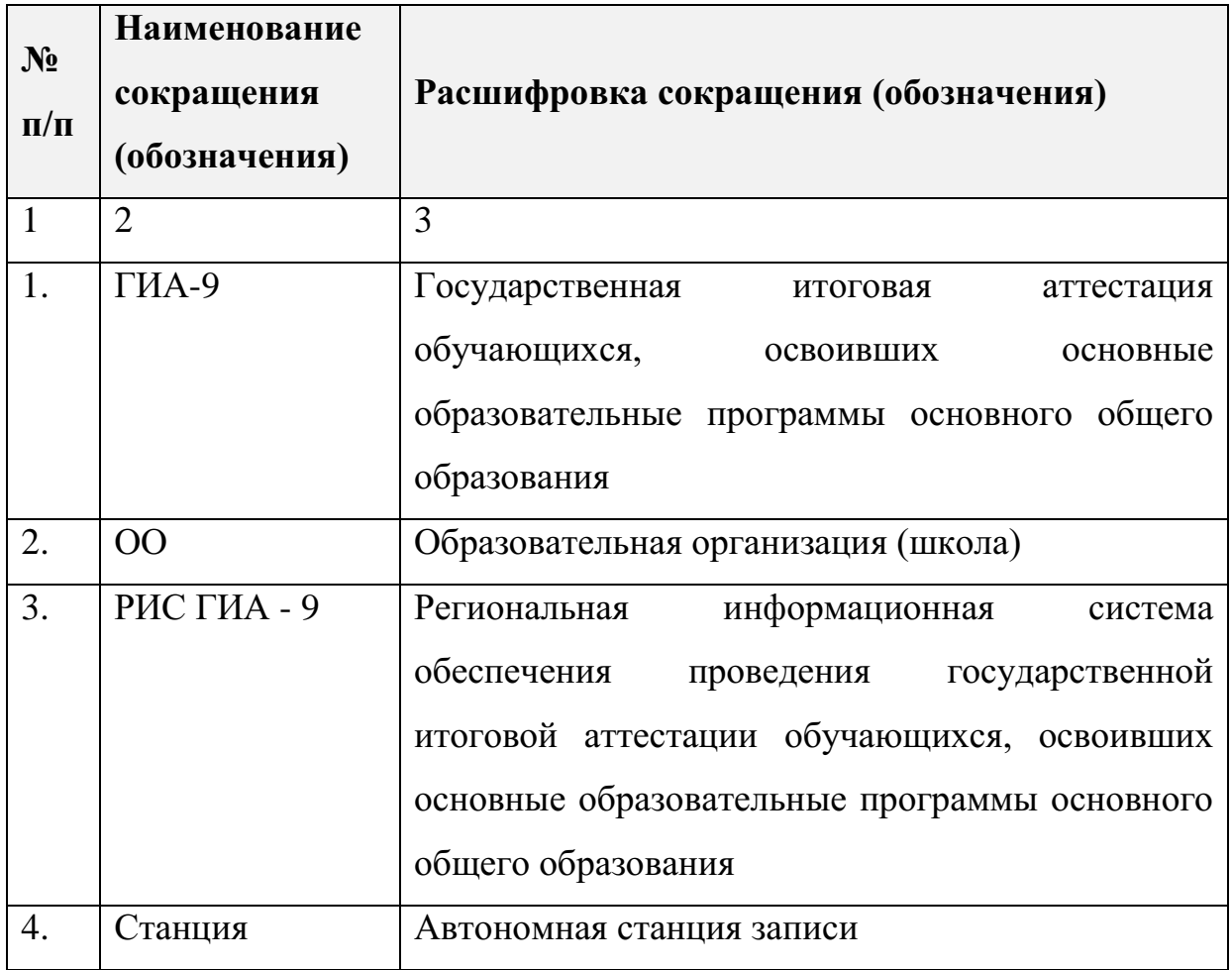

## <span id="page-4-0"></span>**1 Назначение Системы**

Автономная станция записи предназначена для загрузки списка участников итогового собеседования и записи ответов участников.

## <span id="page-5-0"></span>**2 Установка и запуск программы**

#### <span id="page-5-1"></span>**2.1 Установка программы**

Для установки программы «*Автономная станция записи*» необходимо запустить файл установки «*Автономная станция записи.exe*» (или «*RecordStation.exe*»), нажать кнопку «*Далее*» после того, как откроется окно установки (*см. [Рис. 1](#page-5-2)*):

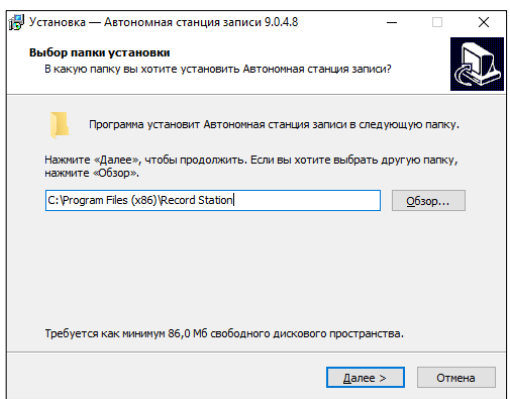

*Рис. 1. Выбор папки установки*

<span id="page-5-2"></span>После необходимо выбрать папку установки программы «*Автономная станция записи*», нажав кнопку «*Обзор…*», или оставить предложенный вариант. Для продолжения необходимо нажать кнопки «*Далее*» и

«*Установить*». После этого программа произведет установку станции (*см. [Рис.](#page-6-0)* 

[2](#page-6-0)*, [Рис.](#page-6-1)* 3*, [Рис.](#page-6-2)* 4).

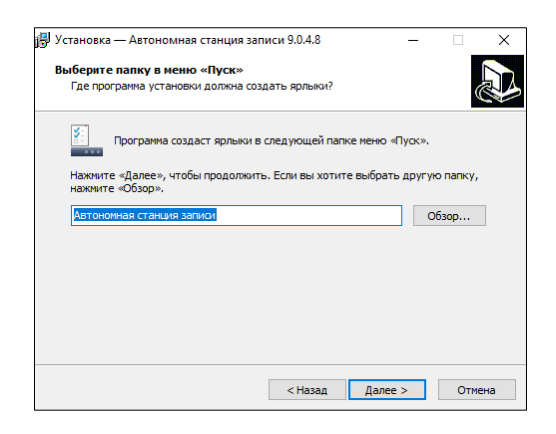

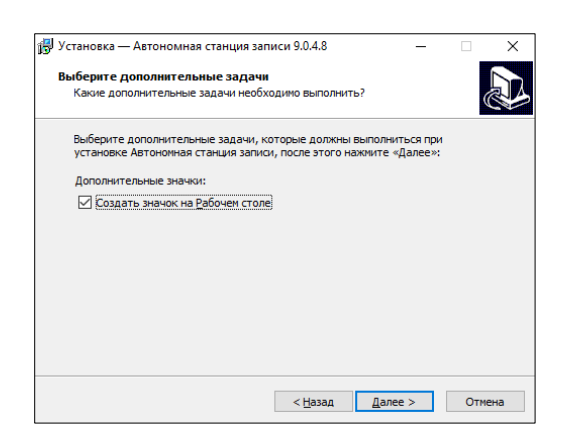

*Рис. 2 Выбор папки в меню "Пуск" Рис. 3 Дополнительные задачи*

<span id="page-6-1"></span><span id="page-6-0"></span>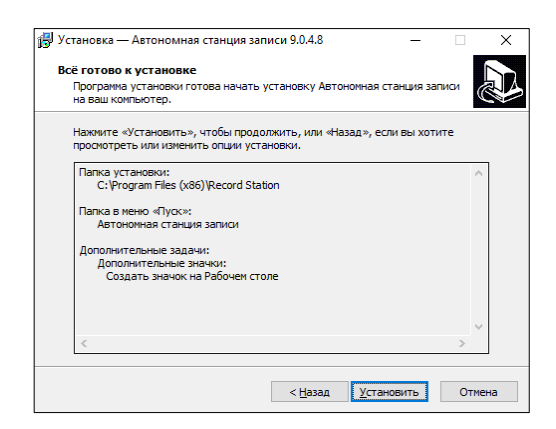

*Рис. 4. Установка*

<span id="page-6-2"></span>Как только установка станции будет завершена, в появившемся окне требуется нажать кнопку *«Завершить»* (*см. [Рис. 5](#page-6-3)*). После установки программы рекомендуется перезагрузить компьютер.

<span id="page-6-3"></span>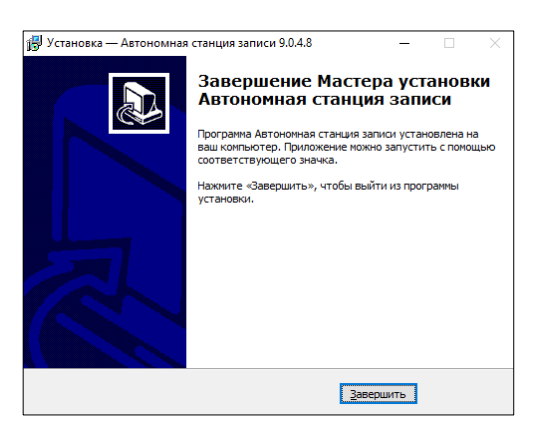

*Рис. 5. Завершение установки*

### <span id="page-7-0"></span>**2.2 Запуск программы**

Для запуска программы необходимо открыть меню «*Пуск*», развернуть папку «*Автономная станция записи*» и запустить программу. Также можно воспользоваться ярлыком на рабочем столе (*см. [Рис. 6,](#page-7-1) [Рис. 7](#page-7-2)*):

<span id="page-7-1"></span>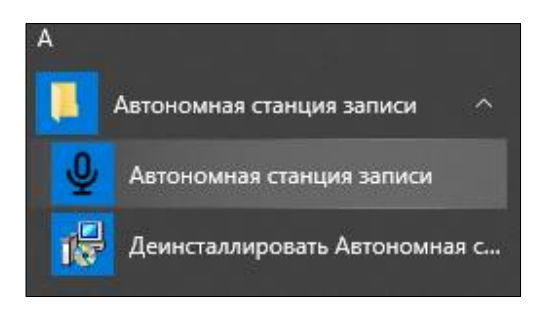

*Рис. 6. Запуск программы через меню* 

<span id="page-7-2"></span>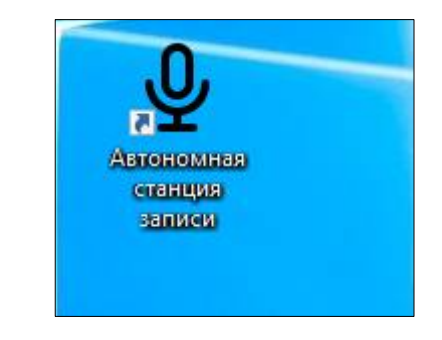

*"Пуск" Рис. 7. Запуск программы через ярлык*

## <span id="page-8-0"></span>**3 Работа с программой**

Последовательность этапов работы с программой «*Автономная станция записи*»:

- 1. Авторизация;
- 2. Ввод кода аудитории;
- 3. Загрузка XML файла экзамена;
- 4. Проведение технической подготовки и выгрузка тестовой записи;
- 5. Проведение экзамена;
- 6. Закрытие экзамена;
- 7. Выгрузка файлов экзамена.

#### <span id="page-8-2"></span><span id="page-8-1"></span>**3.1 Авторизация**

#### **3.1.1 Первый запуск**

После запуска станции откроется окно проверки пароля технического специалиста (по умолчанию данный пароль **123456**) (*см. [Рис. 8](#page-8-3)*):

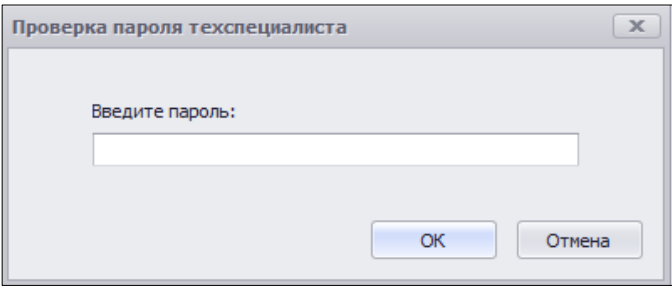

<span id="page-8-3"></span>*Рис. 8. Проверка пароля технического специалиста*

#### <span id="page-9-0"></span>**3.1.2 Пароль технического специалиста**

Пароль технического специалиста по умолчанию: **123456**.

После первичного запуска станции рекомендуется поменять пароль технического специалиста, нажав кнопку

«*Сменить пароль техспециалиста*»: .

Далее откроется окно смены пароля технического специалиста (*см. [Рис.](#page-9-1) 9*):

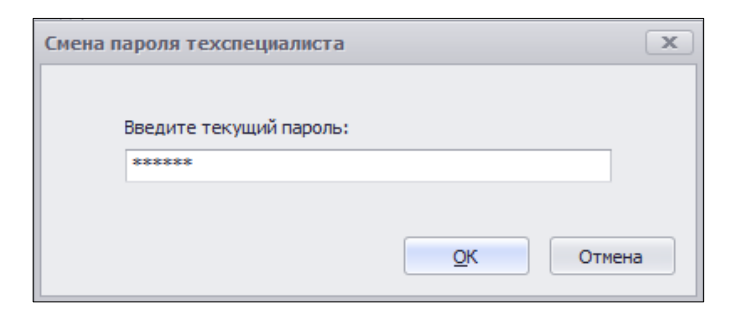

*Рис. 9. Ввод текущего пароля*

<span id="page-9-1"></span>После ввода текущего пароля программа откроет окно ввода нового пароля (*cм. [Рис. 10](#page-9-2)*):

<span id="page-9-2"></span>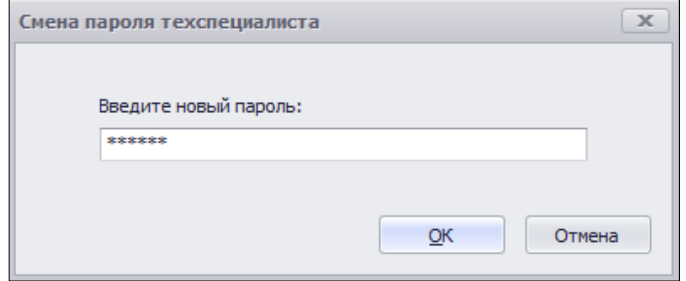

*Рис. 10. Ввод нового пароля*

## <span id="page-10-0"></span>**3.2 Ввод кода аудитории**

После авторизации откроется основное диалоговое окно станции (*см. [Рис.](#page-10-1)* 

[11\)](#page-10-1). В поле «*Код аудитории*» требуется ввести соответствующий номер.

<span id="page-10-1"></span>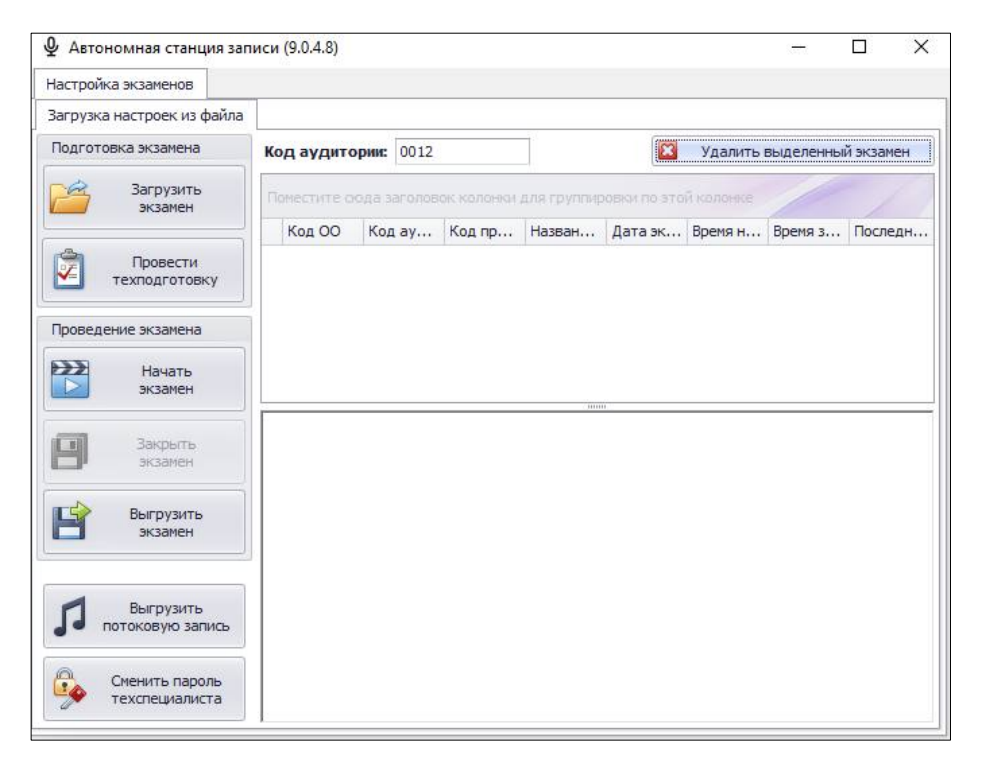

*Рис. 11. Основное окно станции*

### <span id="page-11-0"></span>**3.3 Загрузка экзамена**

Для загрузки XML-файла с участниками экзамена нужно нажать кнопку

«Загрузить экзамен»: **Вархамения:** , откроется окно «Обзор папок».

*Примечание. Формат наименования XML файла экзамена:*

*Код региона002090-06-Код ОО-Код МСУ-Дата.xml*

В появившемся окне необходимо выбрать папку с XML-файлом и нажать кнопку «*ОК*». На главном окне программы появится список экзаменов; требуется выбрать необходимый и нажать кнопку «*ОК*» (*см. [Рис. 12](#page-11-1)*):

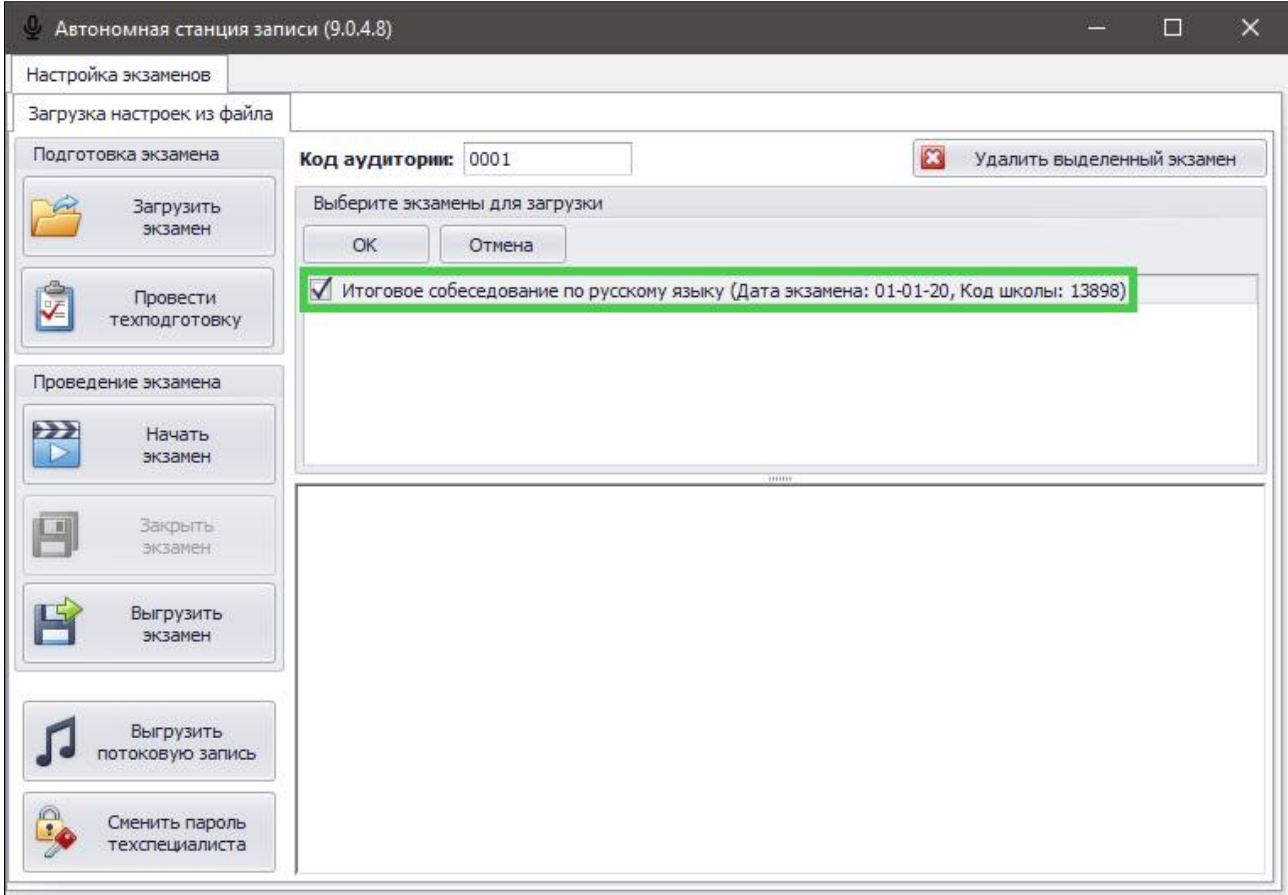

<span id="page-11-1"></span>*Рис. 12. Загрузка экзамена*

После этого данные об экзамене будут загружены в станцию. При раскрытии списка отобразятся все участники, назначенные в данном ОО на экзамен (*см. [Рис. 13](#page-12-0)*):

| Настройка экзаменов                            |                         |                     |           |           |               |                                                                  |                              |  |                |                |                |                            |  |
|------------------------------------------------|-------------------------|---------------------|-----------|-----------|---------------|------------------------------------------------------------------|------------------------------|--|----------------|----------------|----------------|----------------------------|--|
| Загрузка настроек из файла                     |                         |                     |           |           |               |                                                                  |                              |  |                |                |                |                            |  |
| Подготовка экзамена                            |                         | Код аудитории: 0001 |           |           |               |                                                                  |                              |  |                |                | E3             | Удалить выделенный экзамен |  |
| Загрузить<br>экзамен                           |                         |                     |           |           |               | Понестите сюда заголовок колонки для группировки по этой колонке |                              |  |                |                |                |                            |  |
|                                                |                         | Код ОО              |           |           | Код аудитории | Код предмета                                                     | Название предм Дата экзамена |  |                | Время начала э | Время закрытия | Последняя тех.             |  |
| Ç<br>Провести<br>техподготовку                 | $\triangleright$ $\Box$ |                     |           | 1001 0001 |               |                                                                  | 20 Итоговое собес 13.02.2019 |  |                | Нет данных     | Нет данных     | Не проводилась             |  |
|                                                |                         |                     | Участники |           |               |                                                                  |                              |  |                |                |                |                            |  |
| Проведение экзамена                            |                         |                     |           |           |               | Поместите сюда заголовок колонки для группировки по этой колонке |                              |  |                |                |                |                            |  |
| $\mathbb{P}^{\mathbf{z}}$<br>Начать<br>экзамен |                         |                     | $9$ $N2$  |           | Фамилия       | Имя                                                              | Отчество                     |  | Класс          |                | Код участника  | OB3                        |  |
|                                                |                         | ۰                   |           |           | 1 Участник    | Homep                                                            | Шесть                        |  | 9              |                | 103422321405   |                            |  |
|                                                |                         |                     |           |           | 2 Участник    | Homep                                                            | Четыре                       |  | 9              |                | 103413921156   |                            |  |
| Закрыть<br>-10<br>экзамен                      |                         |                     |           |           | 3 Участник    | Homep                                                            | Два                          |  | 9              |                | 103415763281   |                            |  |
|                                                |                         |                     |           |           | 4 Участник    | Номер                                                            | Пять                         |  | 9              |                | 103423964171   |                            |  |
| Выгрузить<br>экзамен                           |                         |                     |           |           | 5 Участник    | Номер                                                            | Семь                         |  | 9              |                | 103420843248   |                            |  |
|                                                |                         |                     |           |           | 6. Участник   | Номер                                                            | Три                          |  | 9              |                | 103415565351   |                            |  |
|                                                |                         |                     |           |           | 7 Участник    | Homep                                                            | Девять                       |  | $\overline{9}$ |                | 103419007047   |                            |  |
|                                                |                         |                     |           |           | 8 Участник    | Homep                                                            | Десять                       |  | 9              |                | 103408408211   |                            |  |
|                                                |                         |                     |           |           | 9 Участник    | Номер                                                            | Восемь                       |  | 9              |                | 103420482473   |                            |  |
|                                                |                         |                     |           |           | 10 Участник   | Homep                                                            | Один                         |  | 9              |                | 034259886523   | Да                         |  |
| Выгрузить<br>потоковую запись                  |                         |                     |           |           |               |                                                                  |                              |  |                |                |                |                            |  |
| Сменить пароль<br><b>CA</b><br>техспециалиста  |                         |                     |           |           |               |                                                                  |                              |  |                |                |                |                            |  |

<span id="page-12-0"></span>*Рис. 13. Список участников*

#### <span id="page-13-0"></span>**3.4 Техническая подготовка**

Накануне проведения экзамена необходимо выполнить техническую подготовку. Для запуска процедуры необходимо нажать кнопку «*Провести техподготовку*»: (*см. [Рис. 14](#page-13-1)*): Провести Ф Автономная станция записи (9.0.4.8)  $\Box$  $\times$ Настройка экзаменов Техническая подготовка Системное время 18.11.19 17:09:41  $\overline{\phantom{a}}$ После нажатия кнопки записи • начнётся запись звука с устройства записи по умолчанию в системе. апись звука остановлена После нажатия кнопки остановки записи **•** запись Прослушивание записи прекратится. Запись с плеера воспроизведётся через устройство  $\blacksquare$  00:00 воспроизведения по умолчанию. **<u>| Выгрузка тестовой</u>**<br>| С<sup>1</sup>> part записи **Выгрузка тестовой**<br>Выгрузка тестовой Кнопка выгружает тестовую запись. Кнопка • подтверждает работоспособность. Кнопка В прерывает техническую подготовку. Подтверждение работоспособности  $\mathbf{z}$ 

*Рис. 14. Техническая подготовка*

<span id="page-13-1"></span>Техническая подготовка состоит из следующих этапов:

- проверить системное время компьютера и программы (значения должны быть строго одинаковыми);
- произвести тестовую запись;
- прослушать тестовую запись;
- выгрузить тестовую запись (записать в файл);
- подтвердить работоспособность программных и технических средств записи и воспроизведения звука.

Выполнив последовательно все пункты технической подготовки, требуется нажать *«ОК»*: **• для подтверждения работоспособности станции.** 

### <span id="page-14-1"></span><span id="page-14-0"></span>**3.5 Проведение экзамена**

### **3.5.1 Начало экзамена**

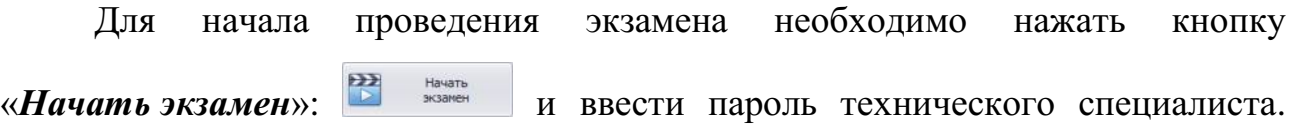

Откроется окно проведения экзамена (*см. [Рис. 15](#page-14-2)*):

| Страница организатора                                    |                                                                   |             |       |            |          |                |               |                 |  |
|----------------------------------------------------------|-------------------------------------------------------------------|-------------|-------|------------|----------|----------------|---------------|-----------------|--|
| Ō,<br>Начать запись                                      |                                                                   |             |       |            |          |                |               |                 |  |
|                                                          |                                                                   |             |       | Поиск<br>۰ | Очистить |                |               |                 |  |
| Время ответа участника                                   | Поместите схода заголовок колонки для группировки по этой колонке |             |       |            |          |                |               |                 |  |
| 00:00:00                                                 | N <sup>o</sup>                                                    | Фамилия     | Имя   | Отчество   | Класс    | Наличие записи | Код участника | OB <sub>3</sub> |  |
|                                                          | ٠                                                                 | 1 Участник  | Номер | Шесть      | 9        | $\Box$         | 103422321405  |                 |  |
| Закончить запись                                         |                                                                   | 2 Участник  | Номер | Четыре     | 9        |                | 103413921156  |                 |  |
|                                                          |                                                                   | 3 Участник  | Номер | Два        | 9        | □              | 103415763281  |                 |  |
| Прослушивание                                            |                                                                   | 4 Участник  | Номер | Пять       | 9        | □              | 103423964171  |                 |  |
|                                                          |                                                                   | 5 Участник  | Номер | Семь       | 9        | ō              | 103420843248  |                 |  |
| $\triangleright$ $\parallel$ $\parallel$ $\square$ 00:00 |                                                                   | 6 Участник  | Номер | Три        | 9        | □              | 103415565351  |                 |  |
|                                                          |                                                                   | 7 Участник  | Homep | Девять     | 9        | $\Box$         | 103419007047  |                 |  |
| Последний записанный                                     |                                                                   | 8 Участник  | Номер | Десять     | 9        | o              | 103408408211  |                 |  |
| Нет данных                                               |                                                                   | 9 Участник  | Номер | Восемь     | 9        | □              | 103420482473  |                 |  |
|                                                          |                                                                   | 10 Участник | Номер | Один       | 9        | $\Box$         | 034259886523  | Да              |  |

*Рис. 15. Окно проведения экзамена*

<span id="page-14-2"></span>Список участников экзамена включает в себя следующую информацию:

- «№» (ID) порядковый номер участника;
- «Фамилия» фамилия участника;
- «Имя» имя участника;
- «Отчество» отчество участника;
- «Класс» класс участника;
- «Наличие записи» наличие и или отсутствие <sup>о</sup> записи ответа участника;
- «Код участника» уникальный код участника;
- «ОВЗ» наличие «*Да*» или отсутствие ограничений возможности здоровья участника.

### **3.5.2 Поиск участника в списке**

<span id="page-15-0"></span>Для поиска участника и фильтрации списка участников нужно ввести в строку поиска поисковую фразу и нажать «Поиск»:  $\Box$ <sup>nоиск</sup>). Для очистки строки поиска необходимо нажать *«Очистить»*: <sup>[Очистить</sup>]. Поиск участников в списке осуществляется по следующим полям:

- «№» (ID) порядковый номер участника.
- «Фамилия» фамилия участника.
- «Имя» имя участника.
- «Отчество» отчество участника.
- «Класс» класс участника.
- «Код участника» уникальный код участника.

#### **3.5.3 Запись ответов участников**

<span id="page-15-1"></span>Требуется выбрать из списка строчку с участником для записи устного ответа.

Запись выделенного участника осуществляется нажатием «*Начать запись*»: . После нажатия кнопки появится окно

<span id="page-15-2"></span>предупреждения о начале экзамена (*см. [Рис. 16](#page-15-2)*):

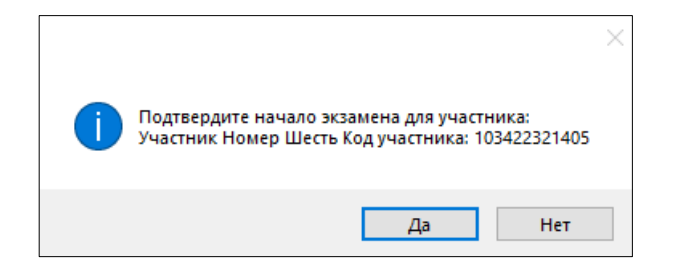

*Рис. 16. Подтвердить начало экзамена*

По завершению записи ответа требуется нажать кнопку «Закончить запись»: **WE ARRY 2018** и подтвердить окончание экзамена нажатием кнопки «*Да*» (*см. [Рис. 17](#page-16-0)*):

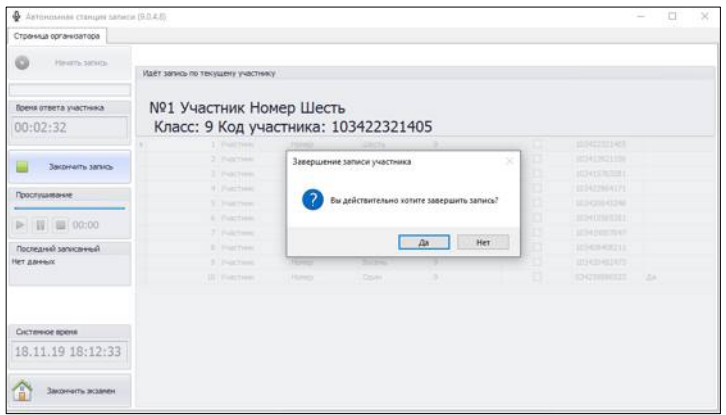

*Рис. 17. Завершение записи участника*

<span id="page-16-0"></span>Записанный экзамен участника рекомендуется прослушать.

*Внимание! Прослушать возможно только запись последнего участника.*

<span id="page-16-1"></span>Для прослушивания записи нужно воспользоваться плеером в окне проведения экзамена (*см. [Рис. 18](#page-16-1)*):

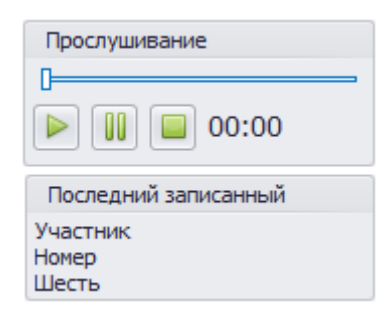

*Рис. 18. Плеер. Прослушивание записи участника*

Для завершения экзамена требуется нажать кнопку «*Закончить экзамен*»:

**Закончить экзамен** и подтвердить действие вводом пароля технического специалиста.

*Внимание! Перед завершением экзамена нужно убедиться, что все участники записали свои ответы. После выхода из режима экзамена продолжить экзамен невозможно.*

#### **3.5.4 Завершение экзамена и выгрузка результатов**

<span id="page-17-0"></span>После ввода пароля технического специалиста откроется основное диалоговое окно станции. Необходимо закрыть экзамен, нажав на кнопку

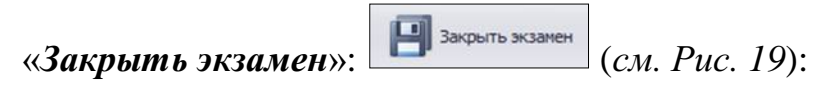

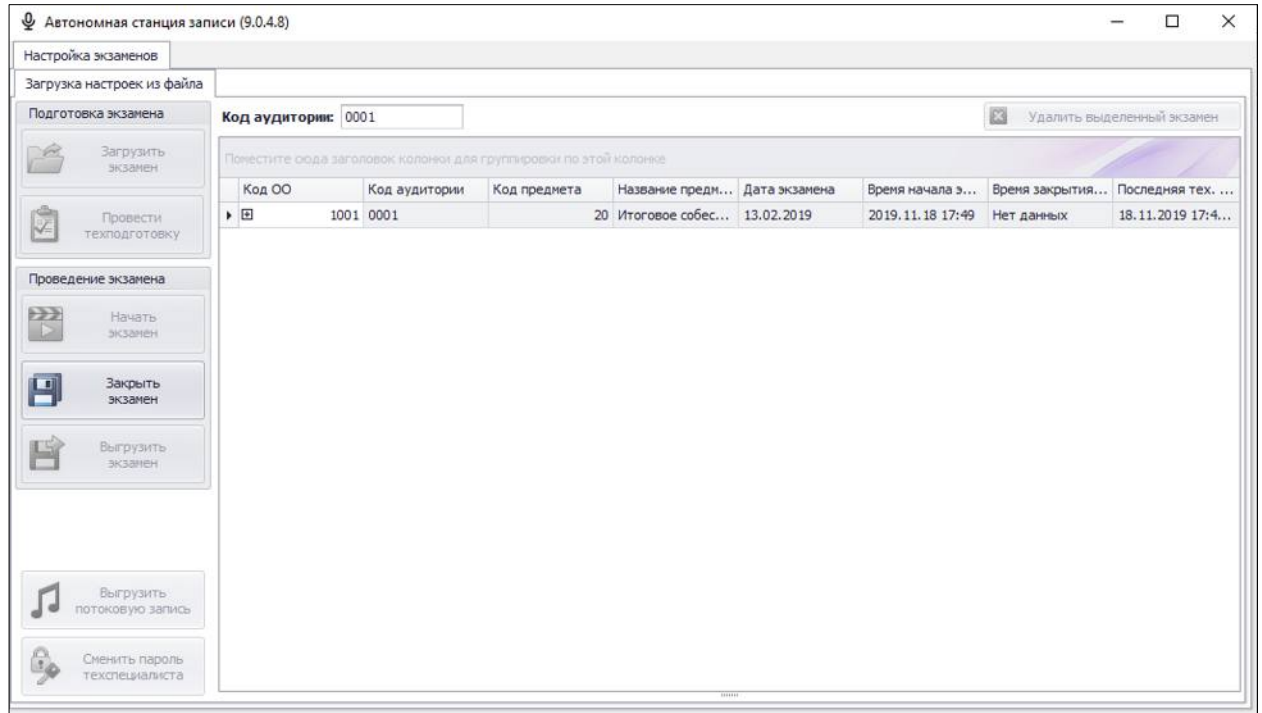

*Рис. 19. Закрытие экзамена*

<span id="page-17-1"></span>Для сохранения записей всех участников в виде файлов требуется нажать

«Выгрузить экзамен»: В **Выгрузить**, в появившемся окне «Обзор папок» выбрать

папку для сохранения файлов экзамена.

## <span id="page-18-0"></span>**4 Выход из программы**

Для выхода из программы нужно нажать соответствующую кнопку в правом верхнем углу окна программы, после для подтверждения выхода ввести пароль технического специалиста и нажать «*ОК*».

## <span id="page-18-1"></span>**5 Удаление программы**

*Внимание! Убедитесь, что программа «Автономная станция записи» закрыта.*

Для запуска удаления программы необходимо открыть меню «*Пуск*», развернуть папку «*Автономная станция записи*», запустить «*Деинсталлировать автономная станция записи*» и подтвердить удаление программы, нажав кнопку *«Да»* (*см. [Рис. 20](#page-18-2)*).

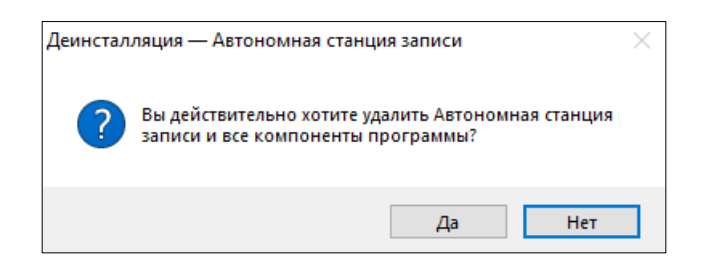

*Рис. 20. Удаление программы*

<span id="page-18-3"></span><span id="page-18-2"></span>Запустится процесс удаления, по завершению которого откроется информационное окно (*см. [Рис. 21](#page-18-3)*). Для подтверждения требуется нажать «*ОК*».

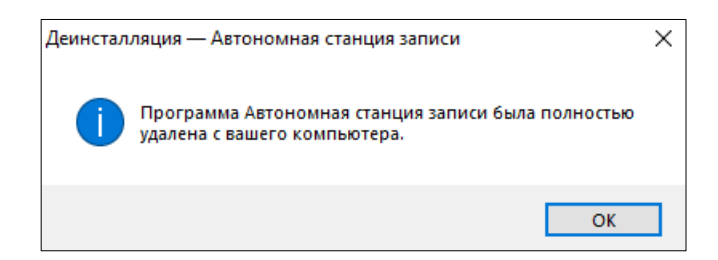

*Рис. 21. Удаление программы*

## <span id="page-19-0"></span>**6 Внештатные ситуации**

#### <span id="page-19-1"></span>**6.1 Повторная запись ответа участника**

*Внимание! После повторной записи первичная запись заменяется последующей и не подлежит востановлению.*

При обнаружении проблем с записью имеется возможность перезаписать ответ участника. Для этого необходимо нажать на кнопку «*Начать запись*»:

.<br>Начать запись: повторно и подтвердить перезапись ответом «*Да*» (*см. [Рис. 22](#page-19-3)*).

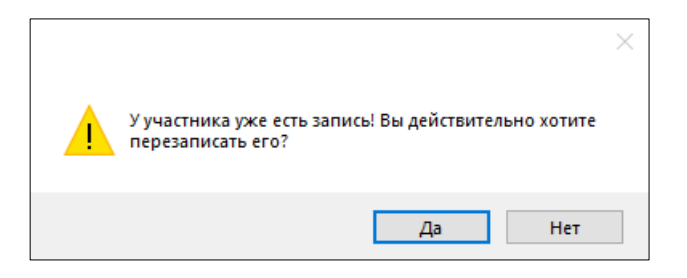

*Рис. 22. Перезапись ответа участника*

### <span id="page-19-3"></span><span id="page-19-2"></span>**6.2 Появление дубликатов записи участников.**

*Внимание! Данная ситуация возникает при наличии в ОО двух и более аудиторий.*

Для предотвращения данной ситуации необходимо во время экзамена в каждой аудитории следить, чтобы участники проходили процедуру записи только один раз и только в одной аудитории.

#### <span id="page-20-0"></span>**6.3 Аварийное завершение работы программы**

В случае аварийоного завершения работы автономной станции записи необходимо выполнить повторный запуск программы. После этого откроется основное окно станции.

Далее необходимо нажать кнопку «**Начать экзамен**»: откроется окно записи ответов участников.

В окне записи ответов отобразятся аудиозаписи участников, ранее прошедших экзамен, а так же появится возможность продолжить запись следующих участников.

*Примечание. При каждом аварийном завершениии работы автономной станции записи создаётся отдельная потоковая запись. При выгрузке потоковой записи возможно создание нескольких файлов, содержащих потоковые записи экзамена.*

#### <span id="page-20-1"></span>**6.4 Выгрузка потоковой записи экзамена**

*Внимание! Потоковая запись выгружается в случае возникновения нештатной ситуации, в рамках которой были утеряны полностью или частично аудиоответы участников.*

Для выгрузки потоковой записи требуется нажать кнопку «*Выгрузить потоковую запись*»: <del>Я выгрузить</del>, откроется окно для выбора папки выгрузки потоковой записи.

Для выгрузки потоковой записи требуется нажать кнопку «*Сохранить*».